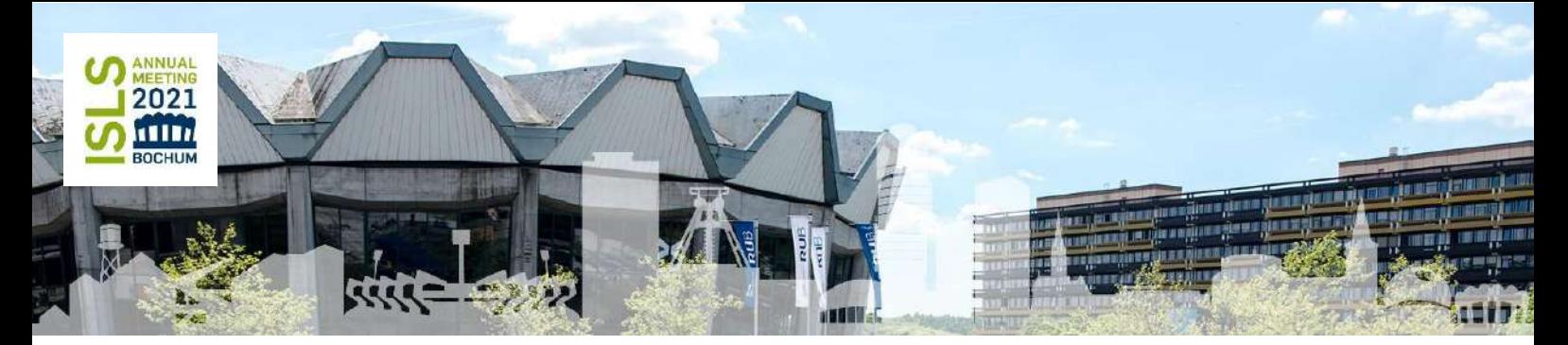

ISLS Annual Meeting 2021 (Online Event) *Reflecting the Past and Embracing the Future* Bochum, Germany, June 7-11

# **ISLS 2021 User Guide Whova**

Congratulations on being a part of the ISLS Annual Meeting 2021. We are thrilled to have such an exciting program and we thank you already that you will contribute to this being an interesting and engaging conference. We will use the online event platform **Whova** to run live sessions, engage in lively communication during networking and a lot more activities to make ISLS 2021 a memorable experience. **Zoom Meeting** (no Webinar features) will be used to livestream all paper sessions of the conference including Long, Short papers, Symposia and Interactive Tools & Demos.

At ISLS 2021, sessions are organized in **60 Minutes** slots. Paper sessions include usually **3 papers**. We have planned for 8 Minutes off-screen time at the end of each session to refresh and be ready for the next session. **All paper sessions will be recorded and made available (with Auto-Live Transcription)** for conference attendees up until three months after the event.

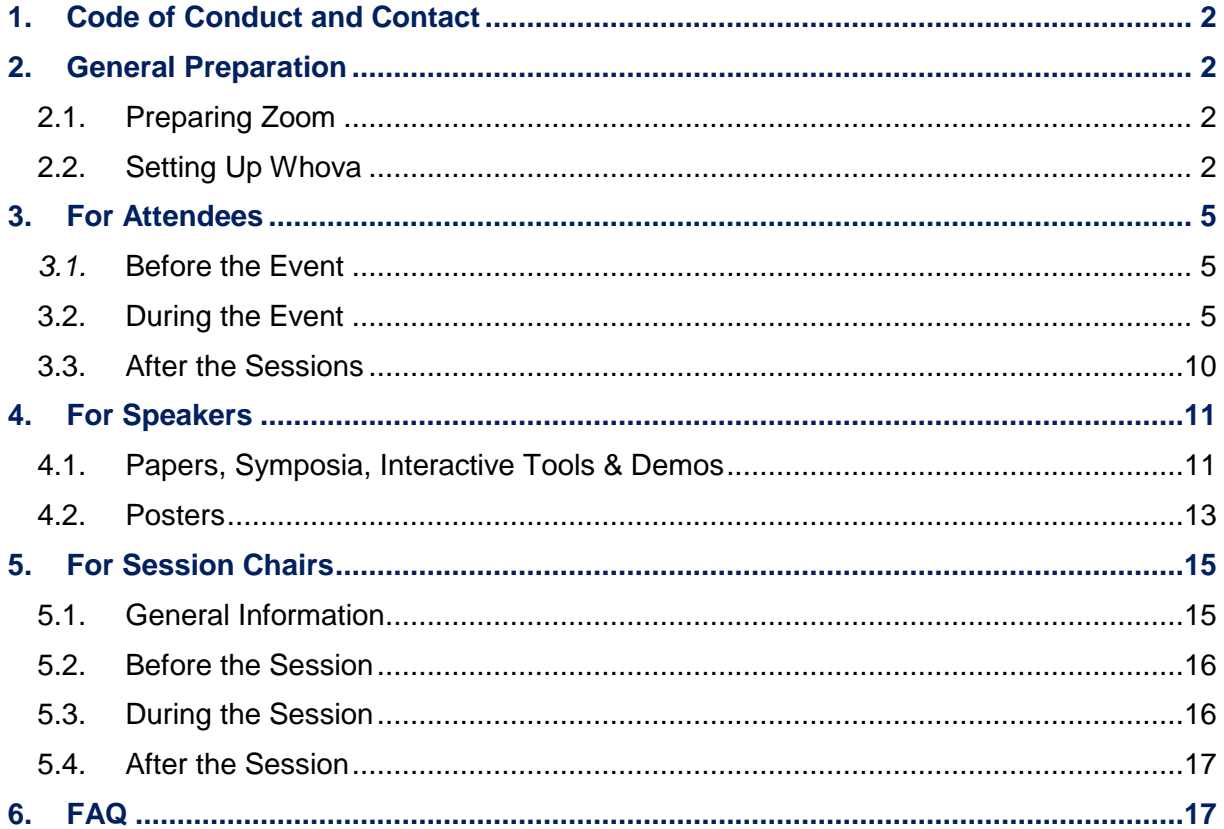

# <span id="page-1-0"></span>**1. Code of Conduct and Contact**

# **Code of Conduct:**

We invite you to join ISLS 2021 in a spirit of curiosity, friendliness, open-mindedness, and respect. In order to assure that, please review our Code of Conduct on our website following this link: https://2021.isls.org/code-of-conduct/

## **Contact us for help:**

For any questions or issues you can message or contact the organizers in the "Ask Organizers Anything" section of the Whova Community Board, or email us at [isls2021-am@rub.de](mailto:isls2021-am@rub.de)

# <span id="page-1-1"></span>**2. General Preparation**

## <span id="page-1-2"></span>**2.1. Preparing Zoom**

Please install the **Zoom Desktop client** [\(download\)](https://zoom.us/download#client_4meeting) (optional but recommended). Please also download the **Zoom App** from your local App Store on your Mobile.

**Zoom** is our streaming platform and is required to see and hear the live sessions in Whova. The Zoom meeting links are integrated within each session in the Whova Agenda.

## <span id="page-1-3"></span>**2.2. Setting Up Whova**

You will receive a unique link to the ISLS 2021 Whova app to the email address that you used to register for ISLS 2021. Please complete the following tasks following the Whova Guidelines: <https://whova.com/pages/whova-app-user-guide/>

Install the free **Whova mobile app** [\(download for](https://whova.com/portal/ceesa_202103/?source=text_link) Android or iO[S\)](https://whova.com/portal/ceesa_202103/?source=text_link) (optional but recommended) and sign in with the **same email address** you used to register for the conference

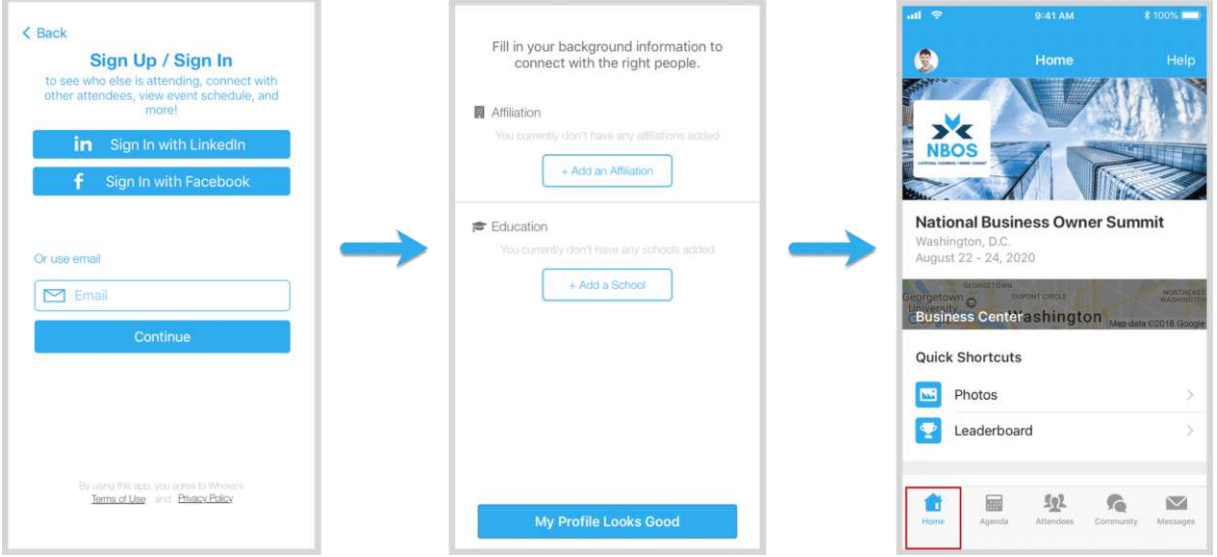

If you have successfully signed in Whova, find the ISLS Annual Meeting 2021 event. If it doesn't show up immediately then please search for at as in the following Screenshots and click the 'Join'-Button

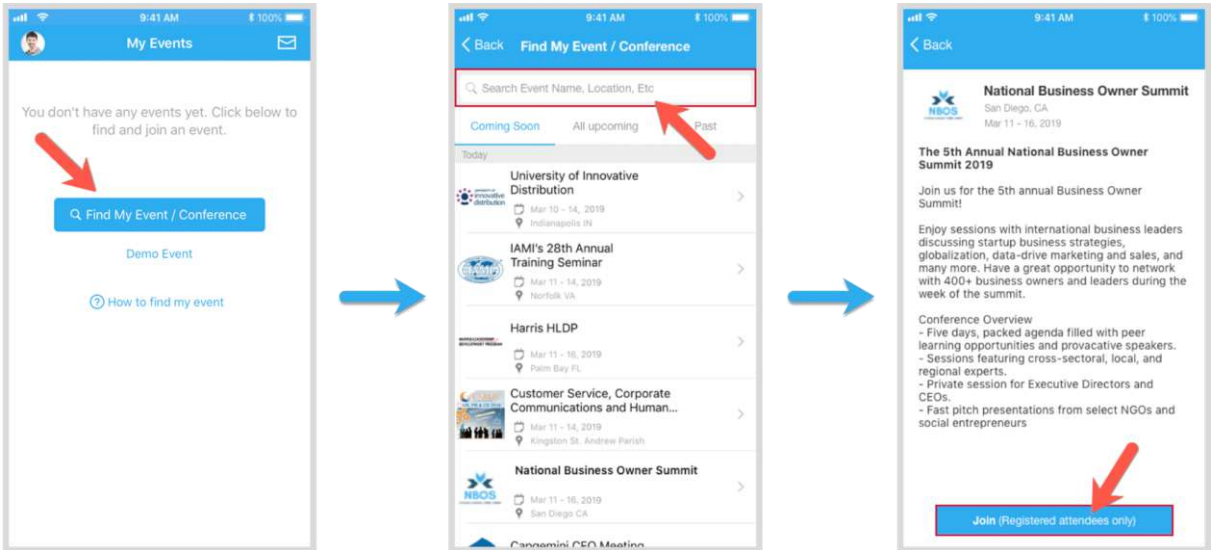

**Sign into Whova Web App** (using the Link from the Email): Please use Chrome Browser (optional but recommended).

IMPORTANT: Make sure that you use the same email address that you used to register for the conference.

After clicking the Link from the Email, please sign up creating a password and using the right email address. Now you will be automatically taken to the main page of the conference.

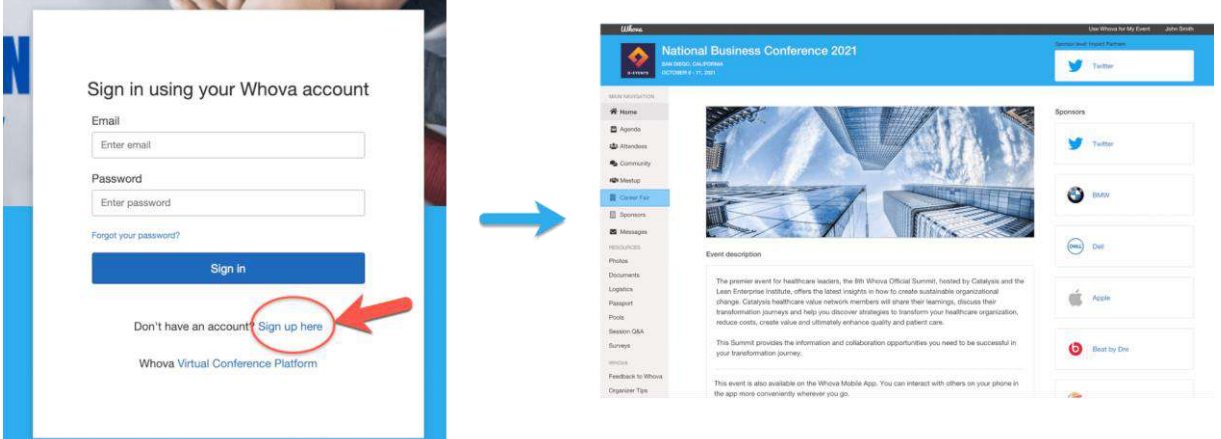

You will be asked if you want to list your profile in the attendee list. Select '*Yes',* if you wish to be able to connect with other attendees, including speakers. If you change your mind, you can switch your profile to invisible by accessing the privacy settings in the Whova mobile app.

Complete your **profile** to support engagement networking and general friendliness.

**View the Agenda** and plan your schedule. Click 'Agenda' in the lower bar on your mobile device to open the Agenda. You can search for a specific session or by speaker by clicking the magnifying glass icon at the top of the screen. You can also filter sessions by tracks.

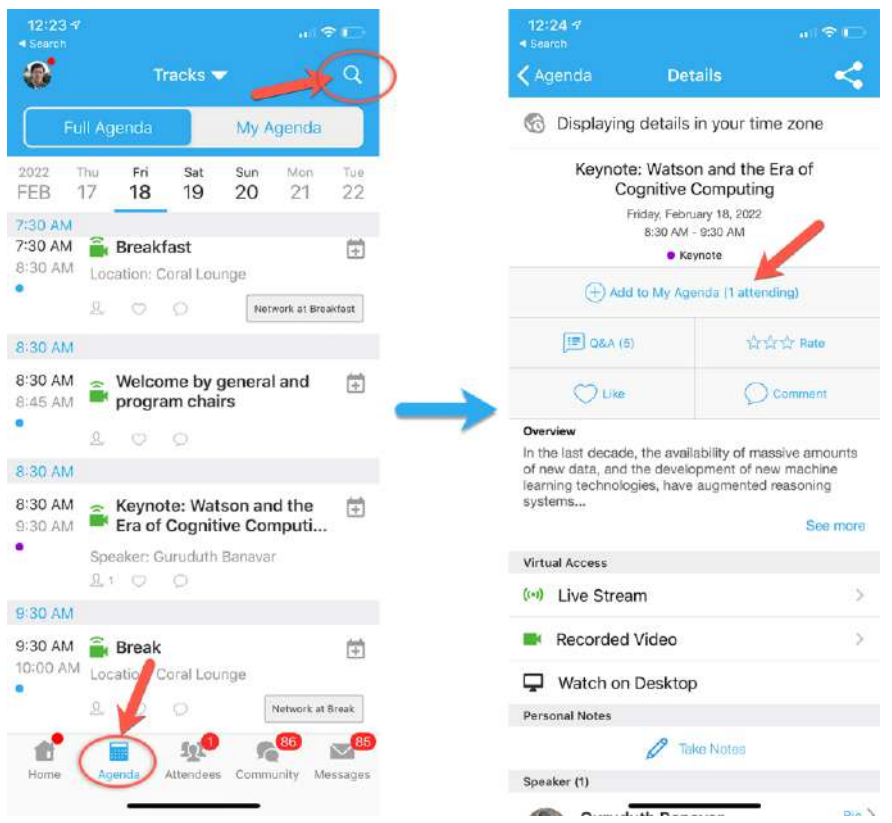

Find the Agenda tab on the left hand side of your screen in the Web App. You should see a list of sessions.

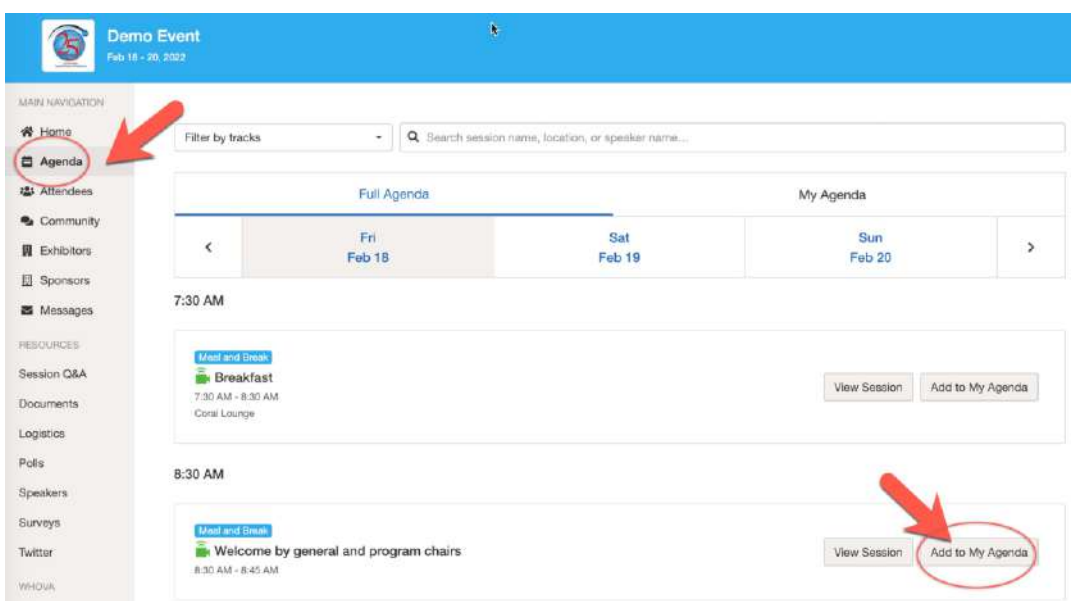

You can search for a specific session or by speaker in the bar at the top of the screen. You can also filter sessions by tracks. Once you find the session you want to access, you can click 'View Session' for more details or 'Add to My Agenda'. We recommend adding it to your personal agenda and you will then be asked if you want to add it to your Google calendar too. Please note that sessions in which you are listed as Speaker will be added automatically to "My Agenda".

# <span id="page-4-0"></span>**3. For Attendees**

## <span id="page-4-1"></span>*3.1.* **Before the Event**

*See 2. General Preparation* 

# <span id="page-4-2"></span>**3.2. During the Event**

**Interaction with other attendees:** See who is attending the event. You can search attendees by keywords such as company name or title. In their professional profiles, you can take notes or request contact information. With the Button 'Message' you can start a chat.

#### **Mobile App:**

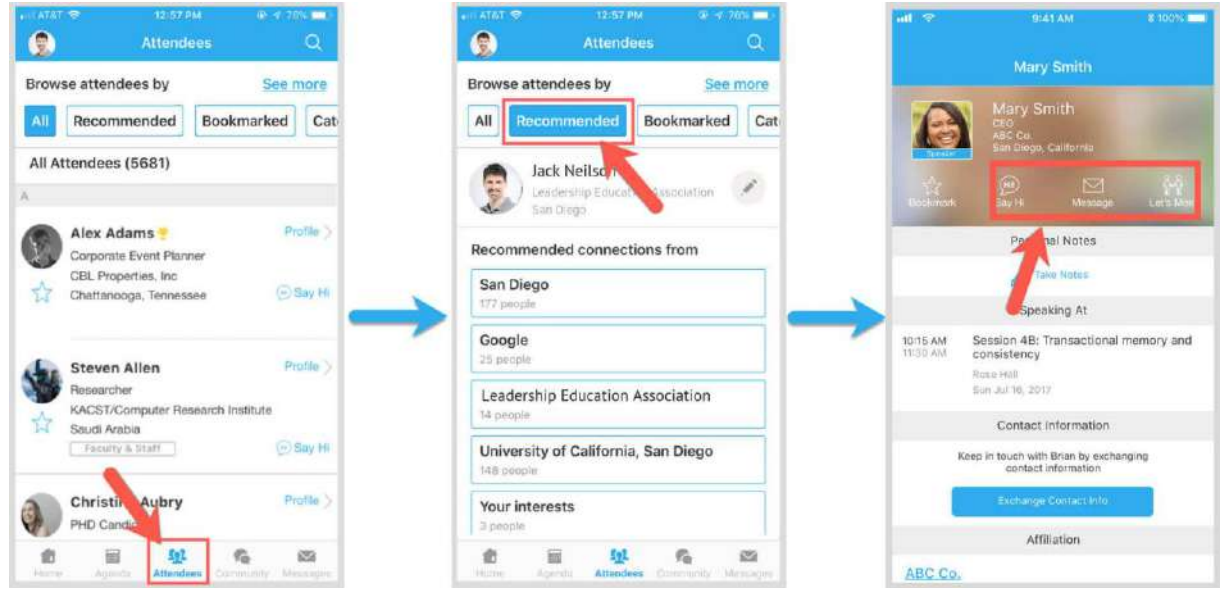

#### **Web App:**

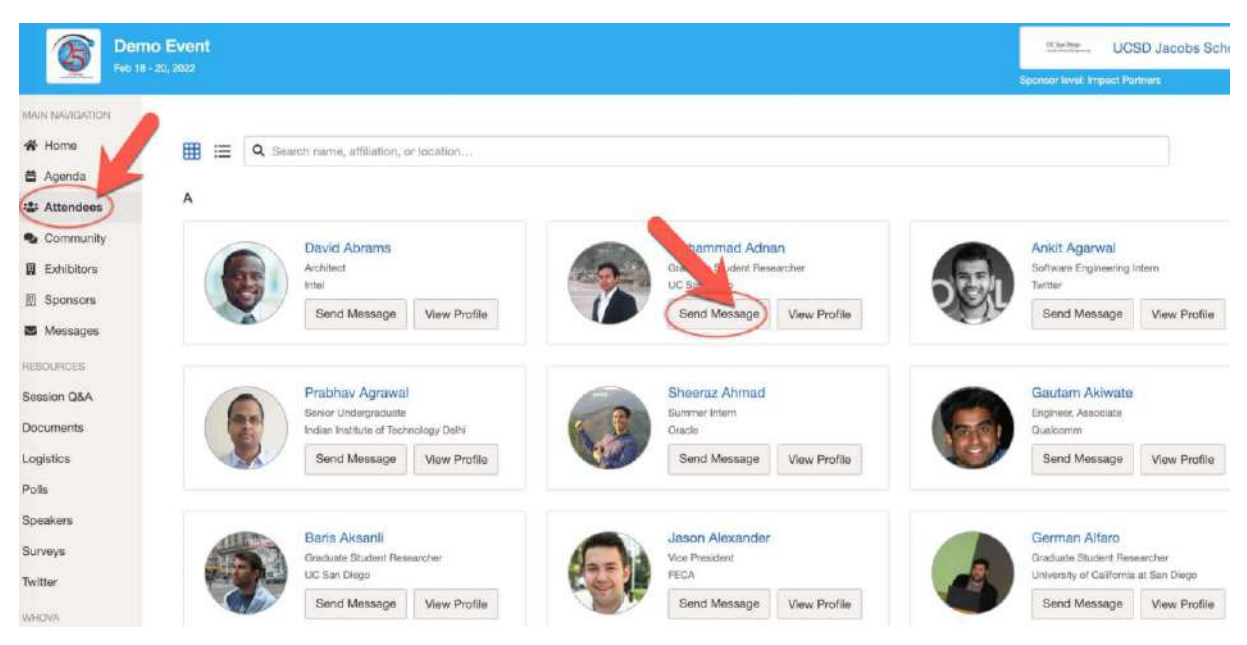

# **Access live streams in Whova:**

#### **Using Computer with the Web App (recommended)**

To attend the virtual session, click on '*View session'.* You can then choose whether you want to access the session **via Zoom app** or **within Whova**.

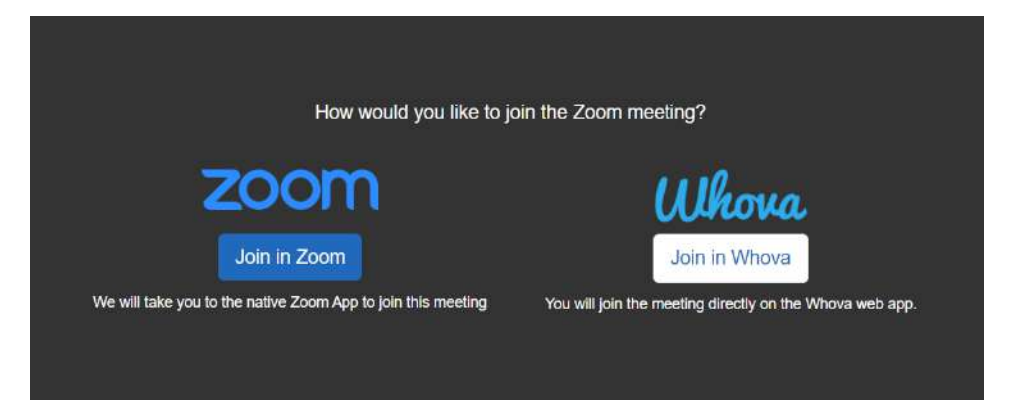

In the following we will describe in more detail the differences between viewing the session **within Whova** and via the **Zoom app**:

If you selected **Join in Whova**, click on '*Join Audio'* in the lower left corner of your embedded screen. During a session, keep your microphone muted. You can access three tabs on the right hand side of the virtual session: Session Q&A, Chat, and Community. You can submit questions for the Speaker through Session Q&A, participate in ongoing discussions with the other attendees viewing the session through Chat, and browse the Community Board function through Community.

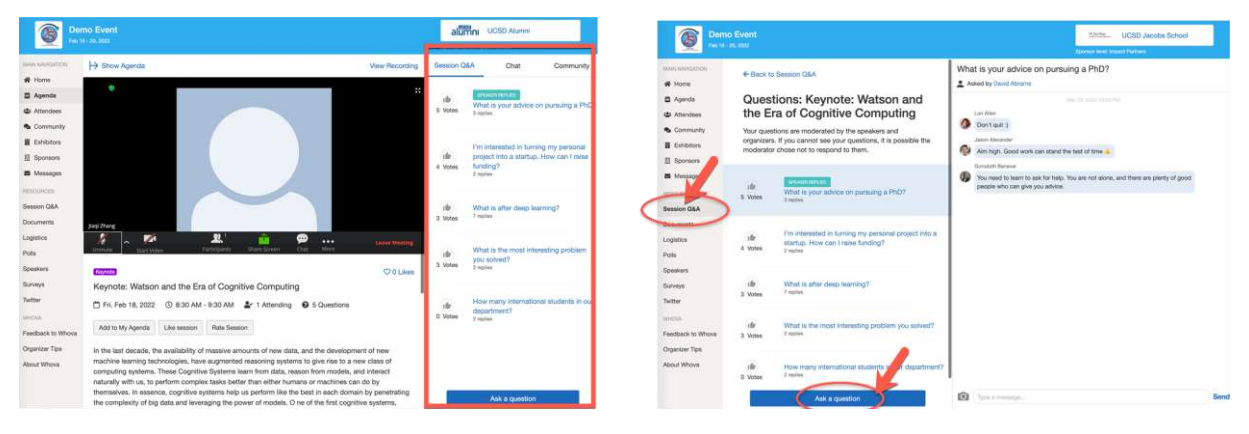

If you selected **Join in Zoom** make sure you downloaded the Zoom client or mobile app before. The Zoom session links are integrated within each session. Just click on 'Join in Zoom' and you will be led to Zoom in a new window or tab. Once you access a session you can use multiple features during this session including a chat and Q&A function. Please note that Chat and Q&A are located in the Whova Window and NOT in the Zoom Window! Again, these functions will be hosted in Whova, so please keep the Whova session tab open in another window. When the session is over, exit the Zoom tab and go back to the open Whova event tab.

## **Using Phone/Tablet with the Mobile App**

To attend the virtual session, find Overview then tap on 'See more'. Tap on 'View live stream' (the button will be available on the day of the Conference). This will launch the Zoom mobile app on your phone.

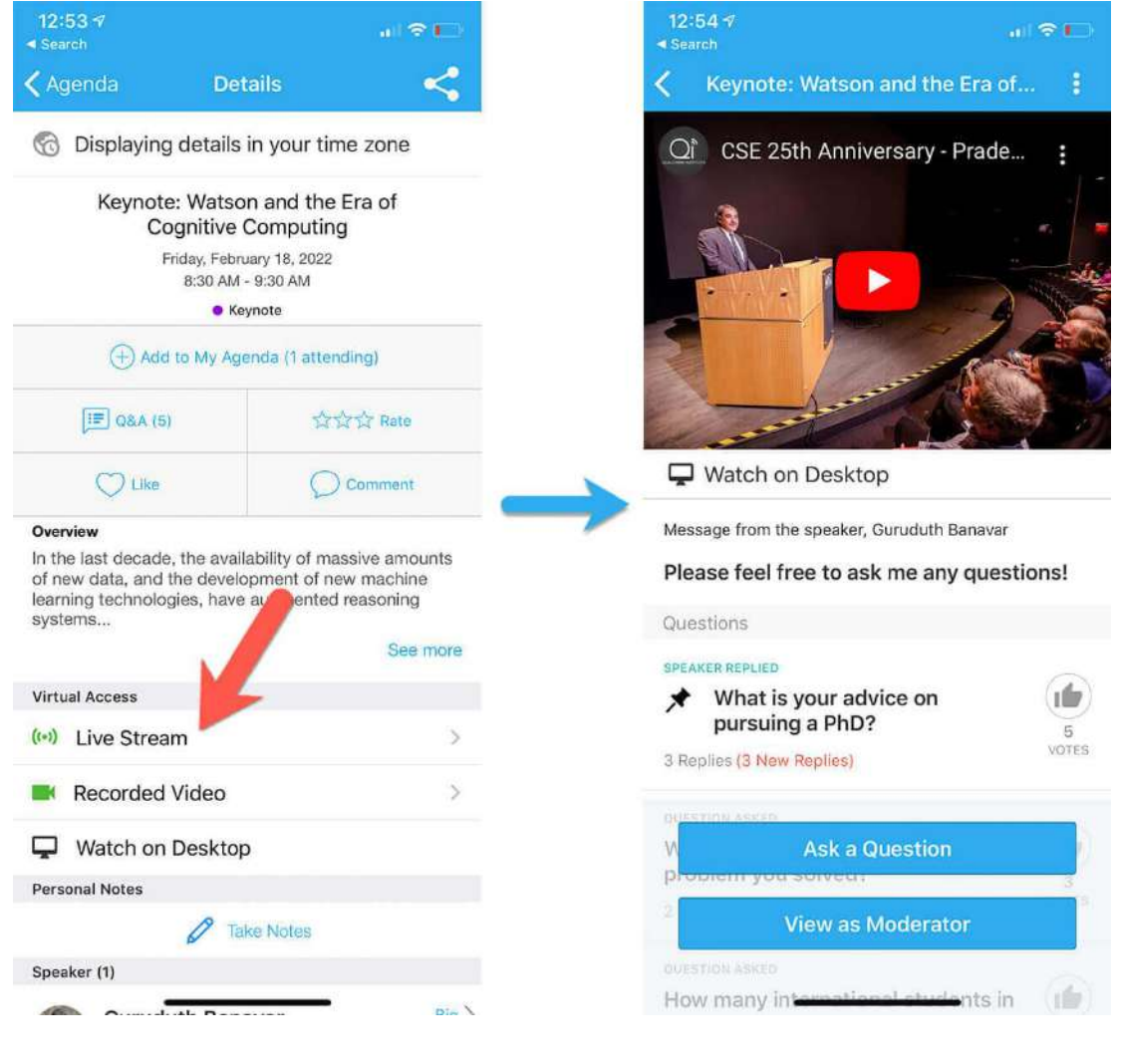

## **Use session Q&A:**

As described above, you can join a Q&A during a session. On the **Mobile App** just click the 'Q&A'-Button. Now you can ask a question or vote questions that are already asked.

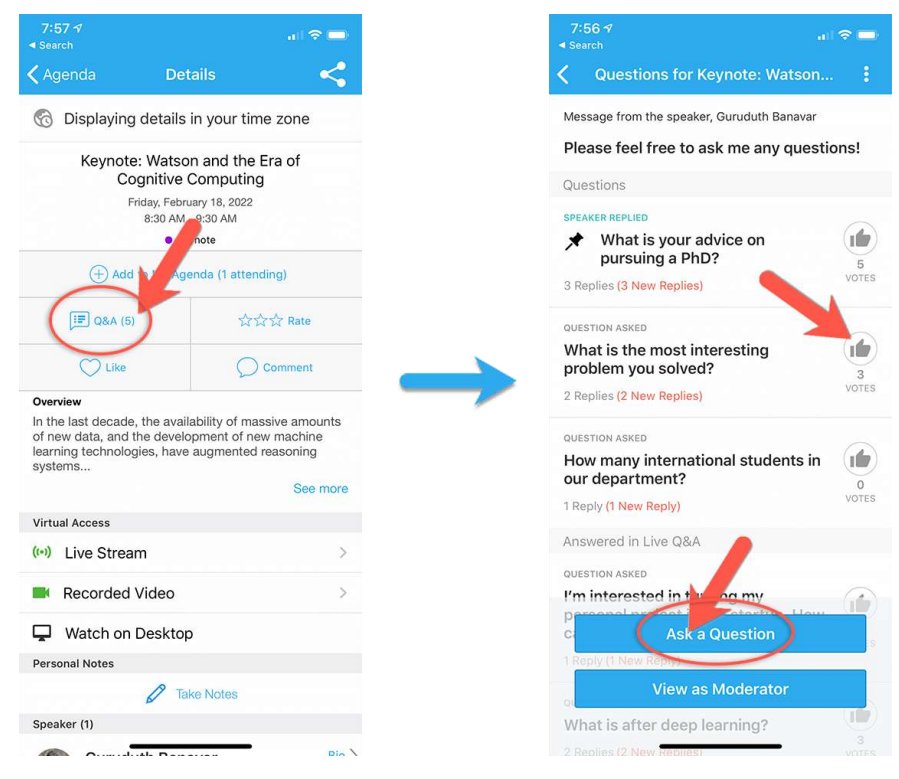

On the **Web App**, you can view the Q&A on the right hand side of the screen just next to the live stream of the session. Here you can submit questions for the Speaker through Session Q&A, participate in ongoing discussions with the other attendees viewing the session through Chat, and browse the Community Board function through Community.

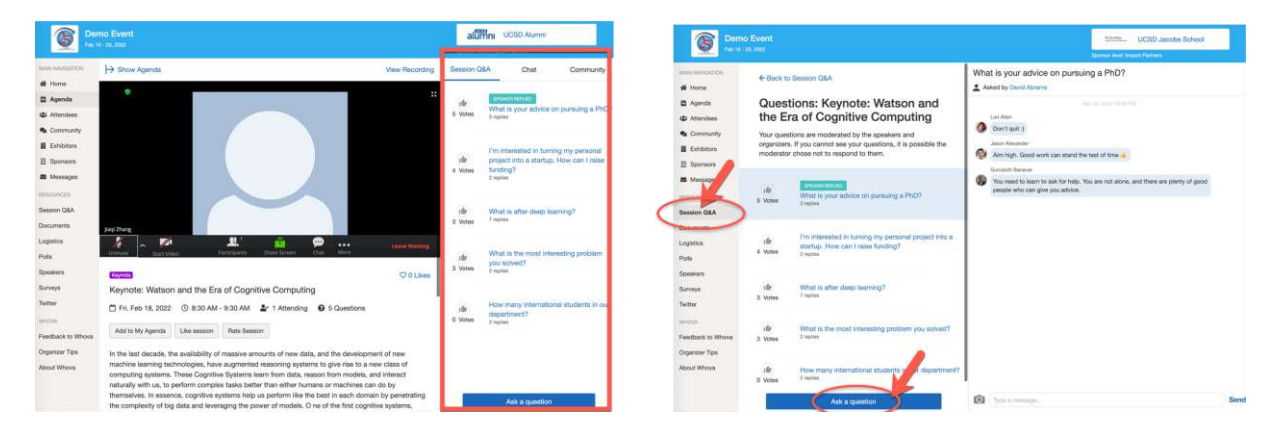

## **Attend Poster Exhibits and Live Poster Sessions**

Each poster presenter will showcase their research findings in a Virtual Poster Exhibit that is accessible before, during and after the poster session. All attendees can comment and leave messages in the chat of each Virtual Poster Exhibit. During the poster session, attendees will be able to enter and exit each live poster presentation, analogous to a poster session at an inperson conference. You can search for posters by using author or title of each poster. Watch the video and join the livestream to discuss the poster live.

Click 'Posters' on the left hand side of the Website and view the list of posters. Now you can view Poster Exhibits, leave comments in the Poster Exhibit Chat and contribute to the Poster Competition, make notes which poster presentations you want to attend live.

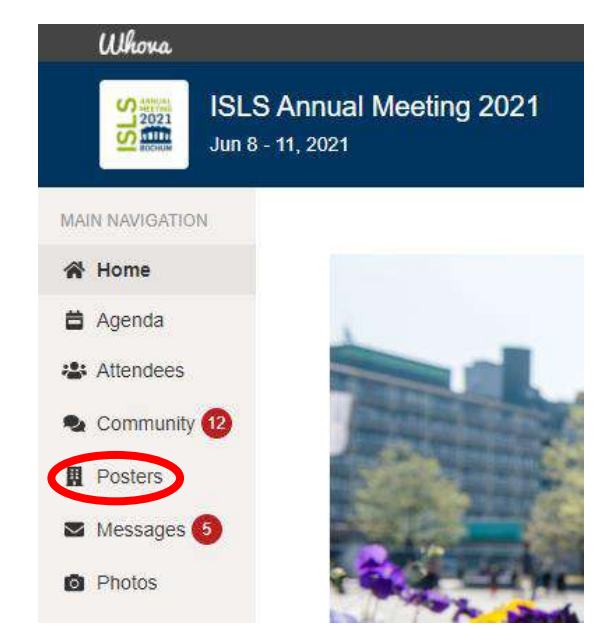

Now you can watch the poster videos and leave comments in the **Poster Exhibit Chat** on the right side next to the video of the poster.

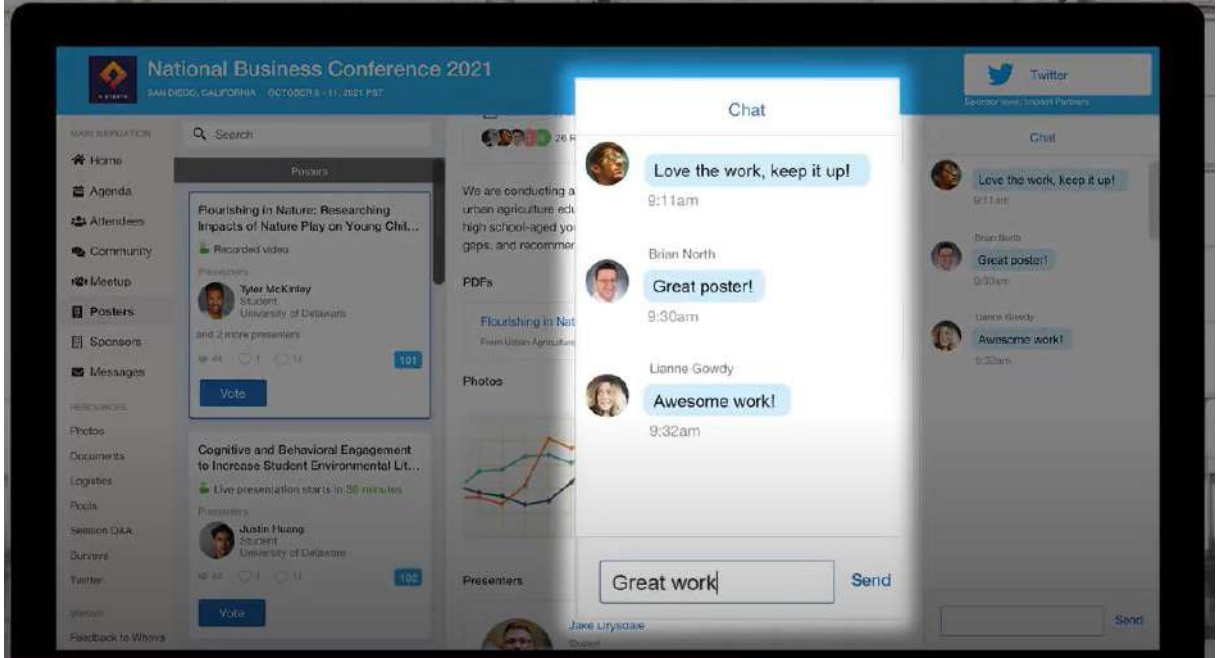

**Contribute to the Poster Competition:** DON'T MISS: Make sure **give a vote** for your favorite posters to support the poster competition **by leaving a comment and vote**. The live presentation is excluded from the competition

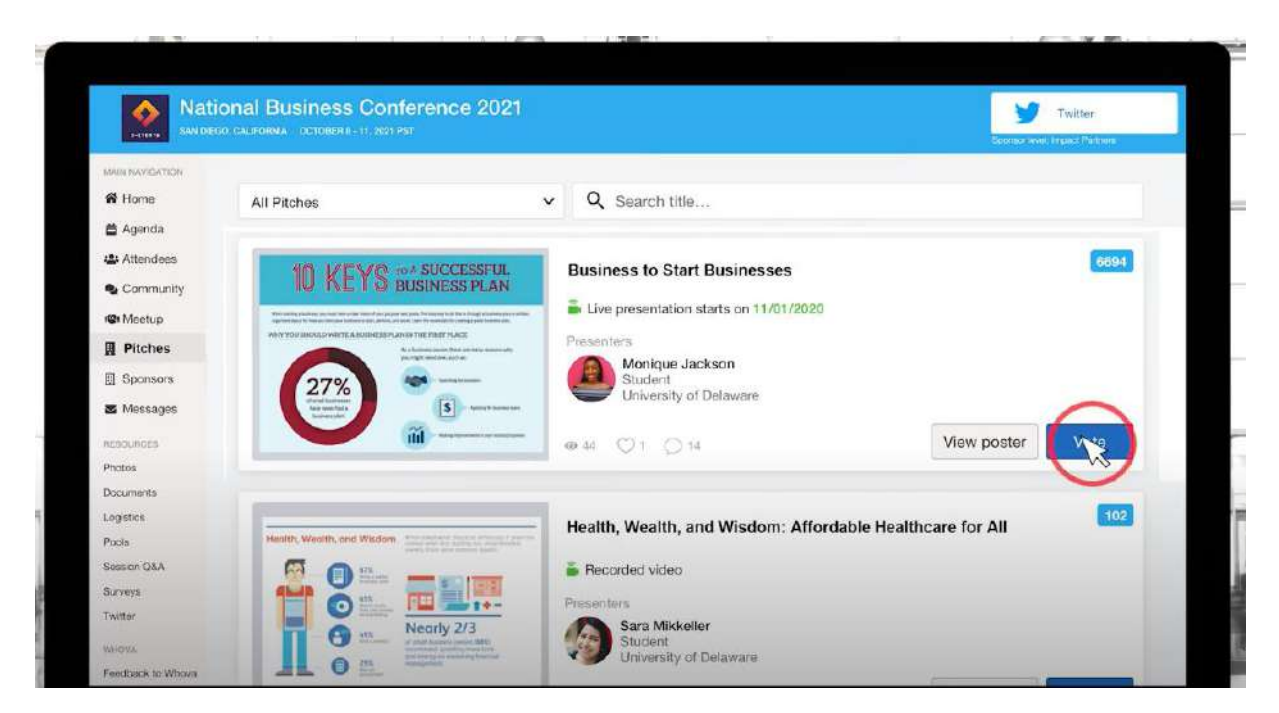

**Put in some comments** to make your vote understandable. If you're sure about your vote, click 'Submit Vote'.

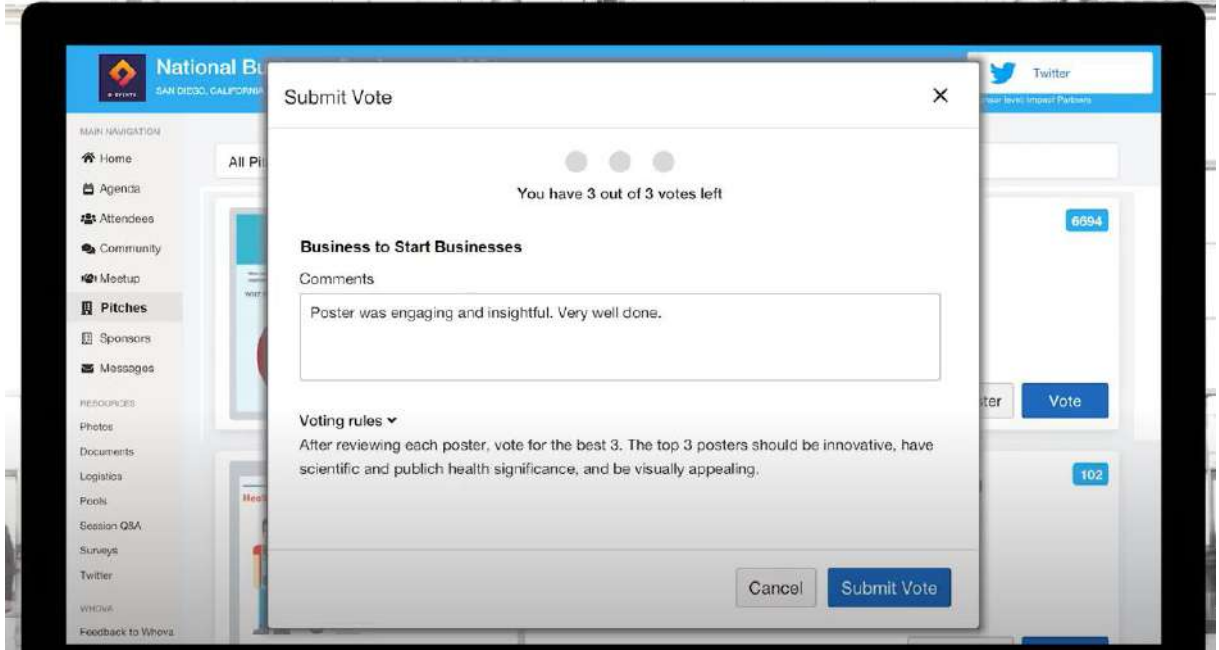

## <span id="page-9-0"></span>**3.3. After the Sessions**

**Missed Sessions:** Watch sessions that you missed: All paper presentations (Short & Full) and all symposia will be recorded and available within the Whova App for up to three months after the conference.

**Virtual Meet-Ups and Community Board:** After the sessions you can easily interact with other attendees to keep discussions about interesting topics alive. Throughout the conference there might be so called Meet-ups in parallel to the Conference Agenda. You can view and access those via the community board. You can also create your own Meet-ups. In addition, you can also use the community board to participate in vivid discussions. To get a full

description on how this works see the following guide: [https://whova.com/pages/whova-app](https://whova.com/pages/whova-app-user-guide/)[user-guide/](https://whova.com/pages/whova-app-user-guide/) and click '*Join discussion on community board'* and *'start or join a virtual meetup'* on the left section of the website.

# <span id="page-10-0"></span>**4. For Speakers**

# <span id="page-10-1"></span>**4.1. Papers, Symposia, Interactive Tools & Demos**

## **General Information**

At ISLS 2021 sessions are organized in 60 Minutes slots. In paper sessions, every Speaker (Long and Short Paper) will have 12 Minutes presentation time, followed by 5 Minutes discussion. Paper sessions include usually 3 papers. We have planned for 8 Minutes offscreen time at the end of each session to refresh and be ready for the next session.

If you are a **Symposium organizer**, please plan presentations times and discussion to fit in a 60 Minutes session. Please note that symposium organizers are responsible to chair their sessions. Please read Section 5.0 For Session Chairs carefully.

If you run a demo in an **Interactive Tool and Demo session**, we recommend 20-25 minutes to have off-screen time for the audience after the demos.

Zoom: **Please note that speakers (and session chairs) will access the session through Zoom (not through the Whova Agenda).** At ISLS 2021, we will use only Zoom Meetings (not webinar features). Chat will be disabled in Zoom. \*\*NOTE\*\*: If you do not have Zoom installed already, you will need to go <https://zoom.us/download> to download the Zoom Client for Meetings software for your operating system.

Whova: We will use Whova for Q&A, Chat and Polls. The Session Chair will moderate Q&A so that you don't need to have Whova in view.

## **Before the Event**

After you have received the Mail from our virtual platform Whova asking you to sign in, please fill in your profile with some information about you like your title, a short biography, a profile picture, links to your social media and personal interests. You can also link your previous publications or articles, to encourage future discussion topics. This will ensure a personal and natural interaction with attendees and other speakers. Please check if all information in your session is correct.

# **During the Event**

**Zoom**: A few days before the event starts, you will receive an Email with the Zoom Links of the sessions that you are speaking at. As mentioned, you will access your session through this Zoom Link (not through Whova Agenda). Click the Zoom link using a web browser running on a PC 15 Minutes before the session starts. This will open Zoom in a new tab or launch the preinstalled Zoom app on your computer. The session chair and a staff member will welcome you.

**Whova**: The session Chair will moderate the Q&A taking place in Whova. You don't need to attend to Whova to be able to fully concentrate on your presentation in Zoom. If you want, you can you can view Q&A via your phone with the Whova mobile app.

#### **Session Rundown:**

- 20 Minutes before session start: Session chair joins the session and staff member (host) assigns co-host rights to session chair.
- 15 Minutes before session start: For a warm welcome, the session chair **greets** the speakers and takes a minute to make sure the speakers are aware of the process (mention timing of presentations etc.). Staff Member will assign co-hosting rights to main speakers, which are usually three per session.
- The session chair allows speakers to **test screen sharing** and **gives feedback** on their sound quality.
- The session chair and the speakers now have a few minutes to **discuss the order of presentations and asks if every speaker if anyone else is presenting with them. These presenters will be spotlighted by the Staff member during their presentation.** At the end of that, everyone but the session chair deactivates their audio and video.
- The session chair **keeps track of no-shows** and informs the staff member.

#### **Session start:**

- 1. All attendees will join the session (with audio deactivated by default). The staff member starts the recording, turns on Zoom's Live Transcription and mentions that anyone who does not wish to be on camera should click their video off.
- 2. The session chair **introduces her/himself** and **welcomes the audience**, **introduces the speakers**, **encourages the audience** to submit questions to the Whova Session Q&A during the talk and then **hands over to the first speaker**. The staff member spotlights co-authors. The session chair temporarily deactivates video and audio while the first speaker activates his/her video and audio. The speaker starts his/her talk and screen-sharing. Optionally, the speaker shares a video recording of the talk instead of presenting live.
- 3. The session chair is **responsible for time keeping**. Assuming it's a session of three speakers total, each speaker uses circa 17 minutes overall (Q&A included). A speaker should aim to present for 12 minutes, leaving 5 minutes for Q&A; he/she is welcome to use visual aids by sharing his/her screen.
	- If a speaker prefers to video present her presentation, he/she can do so by sharing the video via screen sharing. The session chair asks the speaker to be available to answer questions after the presentation has played.
- 4. After the presentation, the session chair activates his/her video and audio again thanks the speaker and **invites the** audience to submit more questions via Whova's **Session Q&A function.**
- 5. Review the top questions that have been asked by participants. Ask participants if anyone would like to verbally ask a question, have them unmute themselves and then ask their question. Alternatively **read questions out to speaker** and **audience**, with the speaker providing responses in turn. If there are **no questions for the speaker** the session chair should have one question prepared for each paper in case there are no questions from the audience.
- 6. After 17 Minutes total, the session chair **thanks the speaker**, who then deactivates his/her video and audio and also stops sharing the screen.
- 7. Then, the session chair **hands over to the next speaker**, who activates his/her video and audio (while the session chair, once again, **temporarily deactivates his/hers**). The process is then repeated.
- 8. At the end, staff member will spotlight all presenters. There should be 8 minutes "off-screen" time after each session. The session chair **encourages everyone** to get away from the screens but be on time for the next session.

## **After the Event**

**Engaging with Attendees after the Session:** You as a Speaker can set up a Virtual Meet-Up in Whova as a follow-up to your talk. Please use the time before and after the paper sessions. Throughout this Meet-up you can continue discussions that started during the session but exceeded the official session time. During the Q&A part of the session you can point to the following Meet-Up. Please note that these Meet-Ups a limited to max. 30 attendees. To get a full description on how this works see the following guide: <https://whova.com/pages/whova-app-user-guide/> and click '*Join discussion on community board'* and *'start or join a virtual meetup'* on the left section of the website.

## <span id="page-12-0"></span>**4.2. Posters**

## **General Information**

As a poster presenter, you will have the opportunity to showcase your research findings by **creating a Virtual Poster Exhibit in Whova**. Before, during and after the poster session, attendees can comment and leave messages in the chat of your Virtual Poster Exhibit. Throughout the poster session, attendees will be able to enter and exit each poster presentation, analogous to a poster session at an in-person conference. You will host your own live 25-minute Zoom Meeting as part of your Virtual Poster Exhibit so that interested attendees can drop in to discuss your poster. After the Poster Session, you can continue live discussions creating meet-ups or start an asynchronous discussion in the community board of our meeting platform. Our ISLS 2021 Poster competition will stimulate attendee participation.

## **Preparing your Poster Presentation**

- Poster Highlights
- Your Camera Ready 2-page paper (PDF)
- A videoconference link for the live Zoom Meeting
- Recorded Video (3 minutes max) summarizing your poster (\*optional)
- Poster (PDF) or Slides (max 5, PDF) as visual aid to represent your research

**Poster Highlights:** Please identify highlights of your research, so attendees understand what your research is about. These highlights should not exceed five bullet points (including about 500 characters). Questions that will help you writing these bullet points may ask: What is the key reason why attendees should know your research? What are the main findings? Please read Elsevier's description on how to write highlights:

<https://www.elsevier.com/authors/tools-and-resources/highlights>

#### **Camera Ready 2-Page Paper:**

Please upload your final Camera Ready Paper, that you submitted via submission system Ex Ordo.

- Upload Paper in File name: Title Last Name CameraReady.pdf
- Only PDF files, 10MB max per file, are accepted.

**Videoconference Link (Zoom):** For your live Poster Presentation in one of the poster sessions, you will be scheduling your own live Zoom Meeting, which will be integrated in Whova. All you need to do for this is to create a Zoom Meeting Link using your own Zoom account. You can use a free Zoom account to create your Zoom Link. When setting up the Zoom Meeting Link, leave "Waiting Room" unchecked.

#### **Recorded Video (Optional):**

Creating a recorded video of your presentation and making it available in your virtual exhibit, will allow attendees to

a) get a first idea what your research is about.

b) look back at the most important information after they dropped in your meeting.

c) catch some basic information and an overview if they have missed your meeting.

You can easily record a video. You can record your presentation directly within the Power Point Presentation or within the Zoom App. To get an insight on how this is easily done, click the following links to view short tutorial videos according to the presentation format you want to use:

- [PowerPoint.](https://www.youtube.com/watch?v=D8JV3w4TOVw) For a record in PowerPoint, please export and save your video in HD
- [Zoom](https://support.zoom.us/hc/en-us/articles/201362473-Local-Recording)

Please note that the file size in Whova will not allow Full or Ultra HD videos. The file size should not exceed 50 MB.

Poster: For your virtual poster, you can create a "traditional" poster (1 page). As this will be a virtual poster exhibit, please use a horizontal template as this is better viewable on mobile phones. Alternatively, you can use slides but not more than 5. Once complete, convert to a PDF. For the correct conversion, please do not use animations in Power Point. We don't require using a poster template, but rather want to support your ability to be creative with layout and content by sending you [Poster Design Tips](https://colinpurrington.com/tips/poster-design/) instead (including optional templates;-)). Do you want to be the winner of our poster competition? Here you can learn [How to Design an](https://www.animateyour.science/post/how-to-design-an-award-winning-conference-poster)  [Award-Winning Conference Poster.](https://www.animateyour.science/post/how-to-design-an-award-winning-conference-poster)

## **Find your Poster in Whova:**

You can find your poster by clicking "Posters" on the left side menu, searching for your poster by author name.

## **Date & Time of your Poster Presentation**:

To find out the **Date** of your poster presentation, look up what session you are assigned to using "Filter by Poster Session" or look it up on the .<br>Marka keskerrighene conference website:<https://2021.isls.org/list-of-posters/>

Session I: Wednesday, June 9, 3pm CEST Session II: Thursday, June 10, 2pm CEST Session III: Thursday, June 10, 9pm CEST

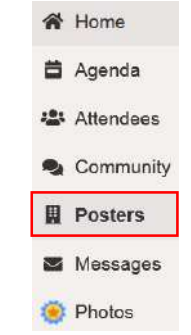

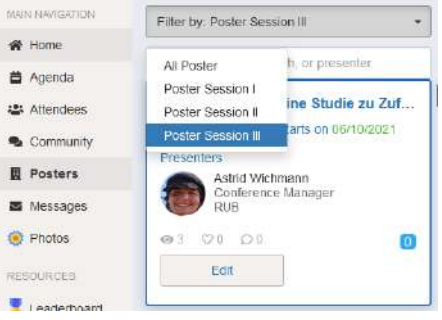

To find out the **Time**, please use the number assigned to your Virtual Poster Exhibit in Whova.

**For Odd-numbered posters:** Session starts at the full hour, e.g. 09:00 p.m. **For Even-numbered posters**: Session starts at the half hour, e.g. 09:30 p.m.

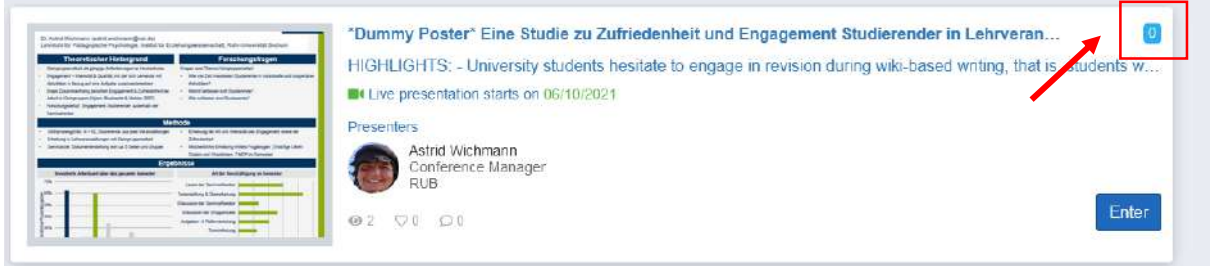

# **Before the Event**

### **Setting up your Virtual Poster Exhibit and Live Presentation in Whova**

You will receive an Email that will point you to your poster. When you found your poster, you can edit it by Clicking "Enter". Next, Click "Edit". Please edit your Poster and fill in the fields:

Poster Information

- **Description/abstract**: Your "Highlights" above the abstract
- **Number**: (already filled)
- **Photos**: Make a screenshot of your poster and insert it here

Poster Presentation

- **Live Presentation**: Select "Virtual Booth Showcase". Insert Title, your Live Showcase Link which is your Zoom Meeting Link/Url, set the time to 25 minutes at your Presentation Date & Time
- **Recorded Video** (optional): Upload a Video by either using a video Link such as YouTube or Upload from your local computer or from a cloud such as Google Drive
- **PDFs**:

Choose "Upload Document" to Upload your (1) Poster and (2) Final Camera Ready Paper. Do so by adding a title and choosing the File from your computer.

**Additional Presenters**: Add presenters if you like.

## **During the Session**

At your scheduled presentation time, start your live session in your Zoom account as host and have your Poster exhibit open in Whova in your browser to check the chat. **Please add the URL/link to your Zoom meeting in the chat.** 

Expect attendees to drop in and out of your presentation as in an onsite poster session. When visiting your session, attendees will need to click 'Live session' to access your live stream. For the remainder of the conference, you may also address questions from attendees through the chat feature, which is included in each virtual poster exhibit.

## **After the Session**

Please also feel free to view others Poster Exhibits, leave comments in the Poster Chat and contribute to the Poster Competition.

# <span id="page-14-0"></span>**5. For Session Chairs**

## <span id="page-14-1"></span>**5.1. General Information**

**Zoom:** Please note that you (and speakers) **will access the session through Zoom** (not through the Whova Agenda**)**. At ISLS 2021, we will use only Zoom Meetings (not webinar features). Chat will be disabled in Zoom. If you do not have Zoom installed already, you will need to go<https://zoom.us/download> to download the Zoom Client for Meetings software for your operating system.

**Whova:** We will use Whova for Q&A, Chat and Polls. During the session this needs to be open in a separate Window or Tab or on the Mobile phone to moderate the session

## <span id="page-15-0"></span>**5.2. Before the Session**

We recommend to get in touch with the speakers via Whova Message, making sure they know when their session is taking place and how they will be presenting (i.e. if they have slides, audio, recorded video etc.). You may check if they will present live or using his/her prerecorded video.

## <span id="page-15-1"></span>**5.3. During the Session**

**Zoom**: A few days before the event starts, you will receive an Email with the Zoom Links of the sessions that you are chairing. **Click the Zoom link** of the session that you are chairing (not through the Whova Agenda) using a web browser running on a PC **20 Minutes before the session starts**. This will open Zoom in a new tab or launch the pre-installed Zoom app on your computer. A staff member will welcome you and the speakers will join you 15 Minutes before scheduled session start.

**Whova**: Make sure to have the session open in Whova in another Window or Tab for viewing the Q&A. Use the Whova Agenda to find the session you are chairing. Alternatively, you can view Q&A via your phone with the Whova mobile app.

 **Q&A**: To moderate the Q&A you have the following options: Pin question to top of the list, hide question, mark question as answered. In order to view any responses to the question, you'll need to click "View as Attendee".

#### **Session Rundown:**

- 20 Minutes before session start: Session chair joins the session and staff member (host) assigns co-host rights to session chair.
- 15 Minutes before session start: For a warm welcome, the session chair **greets** the speakers and takes a minute to make sure the speakers are aware of the process (mention timing of presentations etc.). Staff Member will assign co-hosting rights to main speakers, which are usually three per session.
- The session chair allows speakers to **test screen sharing** and **gives feedback** on their sound quality.
- The session chair and the speakers now have a few minutes to **discuss the order of presentations and asks if every speaker if anyone else is presenting with them. These presenters will be spotlighted by the Staff member during their presentation.** At the end of that, everyone but the session chair deactivates their audio and video.
- The session chair **keeps track of no-shows** and informs the staff member.

#### **Session start:**

- 1. All attendees will join the session (with audio deactivated by default). The staff member starts the recording, turns on Zoom's Live Transcription and mentions that anyone who does not wish to be on camera should click their video off.
- 2. The session chair **introduces her/himself** and **welcomes the audience**, **introduces the speakers**, **encourages the audience** to submit questions to the Whova Session Q&A during the talk and then **hands over to the first speaker**. The staff member spotlights co-authors. The session chair temporarily deactivates video and audio while the first speaker activates his/her video and audio. The speaker starts his/her talk and screen-sharing. Optionally, the speaker shares a video recording of the talk instead of presenting live.
- 3. The session chair is **responsible for time keeping**. Assuming it's a session of three speakers total, each speaker uses circa 17 minutes overall (Q&A included). A speaker should aim to present for 12 minutes, leaving 5 minutes for Q&A; he/she is welcome to use visual aids by sharing his/her screen.
- If a speaker prefers to video present her presentation, he/she can do so by sharing the video via screen sharing. The session chair asks the speaker to be available to answer questions after the presentation has played.
- 4. After the presentation, the session chair activates his/her video and audio again thanks the speaker and **invites the** audience to submit more questions via Whova's **Session Q&A function.**
- 5. Review the top questions that have been asked by participants. Ask participants if anyone would like to verbally ask a question, have them unmute themselves and then ask their question. Alternatively **read questions out to speaker** and **audience**, with the speaker providing responses in turn. If there are **no questions for the speaker** the session chair should have one question prepared for each paper in case there are no questions from the audience.
- 6. After 17 Minutes total, the session chair **thanks the speaker**, who then deactivates his/her video and audio and also stops sharing the screen.
- 7. Then, the session chair **hands over to the next speaker**, who activates his/her video and audio (while the session chair, once again, **temporarily deactivates his/hers**). The process is then repeated.
- 8. At the end, staff member will spotlight all presenters. There should be 8 minutes "off-screen" time after each session. The session chair **encourages everyone** to get away from the screens but be on time for the next session.

### **Technical issues:**

If you as Session Chair have technical issues, please ask the Staff member to make another Participant in the Room as co-chair to chair the session.

If **attendees** experience technical issues, they should chat with the staff member or write in the discussion board "ask the organizers anything" or write an email. The attendee may have to leave the room and come back. If this is the case, they will re-enter the waiting room on their return and will need to be admitted into the room again.

## <span id="page-16-0"></span>**5.4. After the Session**

Nothing to do here :-)

# <span id="page-16-1"></span>**6. FAQ**

#### **1. What is the difference between the Whova Web App and Mobile App?**

While you can join the conference on either your desktop (via the free Whova Web App) or mobile device (via the free Whova Mobile App for smartphones or tablets), we recommend joining on both for the best overall experience. The Web App provides a better experience for viewing the live session streams and poster sessions. While you can network with other attendees and participate in the Community Board and virtual meet-ups on the Web App, you may prefer the on-the-go experience of the Mobile App. Plus, with the Mobile App, you will receive real-time push notifications about important announcements, messages received from other attendees or updates in the Community Board discussions you are following.

#### **2. Why do I need Whova and Zoom to join the conference?**

Whova is our conference "home base" and allows you to access sessions, documents, feedback surveys and networking features all in one place. Zoom is our streaming platform and is required to see and hear the live sessions. The Zoom meeting links are integrated within

each session. When you click on the link, it will launch Zoom in a new window or tab. When the session is over, exit the Zoom tab and go back to the open Whova event tab. **Session Chairs and Speakers access the session via Zoom Link (not through Whova).** 

### **3. Can I use any browser?**

We strongly recommend using Google Chrome as your web browser. You can download Google Chrome [here.](https://www.google.ca/chrome/?brand=CHBD&gclid=EAIaIQobChMIg_ut4LDX7AIVj4bACh3POQhMEAAYASAAEgIKq_D_BwE&gclsrc=aw.ds)

### **4. Is the zoom session not playing on your screen?**

Try refreshing your page by hitting Ctrl + r or just generally refreshing the web page you're on in Whova. If you arrive to the video page before it's officially started, you might just need to refresh. Also check if you can watch on the mobile app.

### **5. There are concurrent sessions during the conference and I don't want to miss anything! Will sessions be recorded and available for access after the meeting?**

Yes. All paper presentations (Short & Full) and all symposia will be recorded and available in Whova three months after the conference.

#### **6. When watching a video in the poster session, it says that the video is not available due to security reasons. What do I do?**

This could be due to a number of reasons with your IT set up (your browser's security settings, or anti-virus/security software), so we recommend trying the following:

- Log in to Whova on another browser, or try refreshing your browser;
- If you are receiving pop-up messages from your anti-virus/security software, temporarily allow whatever is being blocked in Whova. If you do not have the ability to do this, please contact your IT team to allow Whova-related activities;
- If it doesn't appear to be your security software blocking the video, copy and paste the following into Google Chrome: chrome://settings/cookies, and 'allow all cookies' while participating in the conference. You can change this setting again after the conference.

## **7. Can I share this presentation or a recording of the presentation?**

No. Please note that ISLS 2021 is a **closed meeting**. All information shared, whether disclosed in a presentation or written form, is confidential. This confidential information should not be shared or disclosed with any third party, through personal communications or social media, nor should this confidential information be used for personal gain or benefit. Only attendees who have registered and been approved to attend the meeting will have access to these presentations and recordings of presentations. Please do not reproduce or try to reproduce the information shared within the conference in any form.

## **8. I don't want my profile to be shown to other participants. What do I do?**

When you first sign in to Whova, you will be asked if you would like to share your profile with other attendees. If you would prefer not to share your profile, you can opt out. If at any time you wish to change your response, go to your profile in Whova and you can change this setting.

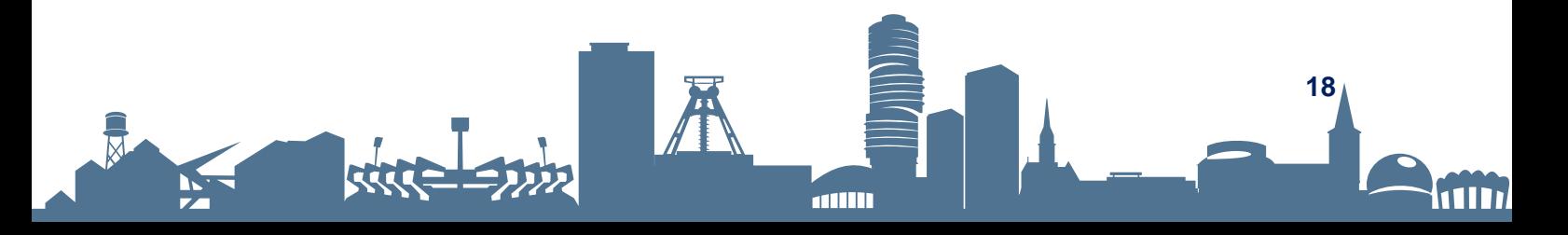